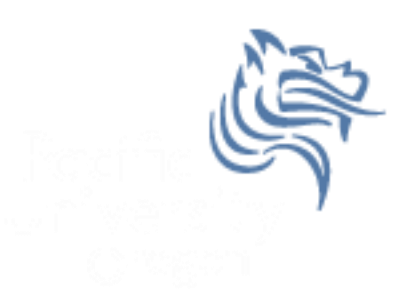

# CS260 Intro to Java & Android 09.AndroidAdvUI (Part I)

# Winter 2015

# Creating TicTacToe for Android

 We are going to begin to use everything we've learned thus far to produce the shell of an Android TicTacToe game

TicTacToe for Android Step #1 Create Initial App

- Create TicTacToeAndroid using the default settings for an Android project
- Delete the Hello World textView widget
- Copy over the UI from your Game Skeleton application which should look like the following screen

#### TicTacToe for Android Step #1 Create Initial App

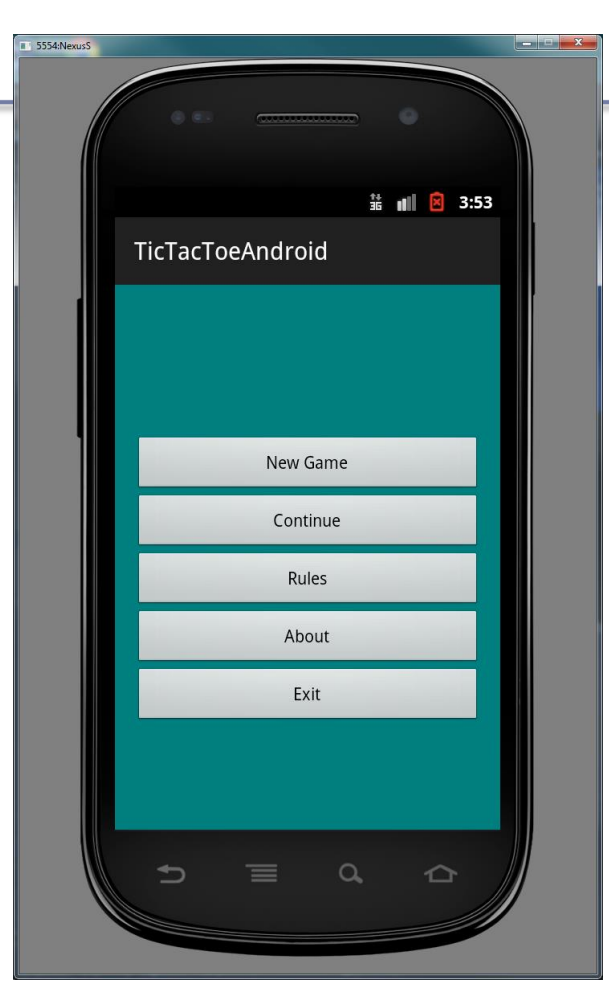

#### TicTacToe for Android Step #2 Add an Array Resource

 Create a string array in strings.xml where the string-array name is gameDifficulty and the items

are:

 $\triangleright$  Easy

 $\triangleright$  Medium

 $\triangleright$  Hard

```
1 \langle?xml version="1.0" encoding="utf-8"?>
                                      2
                                        <resources>
                                      3
                                            <string name="app name">TicTacToeAndroid</string>
                                      4
                                            <string name="action_settings">Settings</string>
                                      5
                                            <string name="hello world">Hello world!</string>
                                      6
                                            <string name="sNewGame">New Game</string>
                                      8
                                      9
                                            <string name="sContinue">Continue</string>
                                     10
                                            <string name="sRules">Rules</string>
                                            <string name="sAbout">About</string>
                                     11
                                     12
                                            <string name="sExit">Exit</string>
                                            <string name="sGameDifficulty">Game Difficulty</string>
                                     13
                                     14
                                     15
                                            <string-array name="gameDifficulty">
                                     16
                                                <item >Easy</item>
                                                <item >Medium</item>
                                     17
                                     18
                                                <item >Hard</item>
                                            </string-array>
                                     19
                                     20
                                     21 </resources>
                                     22
Winter 2015 CS260 - Intro to Java & Android 5
```
#### TicTacToe for Android Step #3 Create Ask Difficulty Dialog

```
private void newGameDialog ()
  new AlertDialog.Builder (this)
  .setTitle (R.string.sGameDifficulty)
  .setItems (R.array.gameDifficulty, new DialogInterface.OnClickListener()
    public void onClick (DialogInterface dialog, int difficultyLevel)
      startGame (difficultyLevel);
  \}).show ();
ŀ
private void startGame (int difficultyLevel)
ſ
ŀ
```
## Start the game

- In the private method startGame that accepts the difficulty level, use the Log.d method to display the difficulty level in the logcat window based on the difficulty level the user selected.
- Hook up the New Game button so that when the button is pressed:
	- the Game Difficulty dialogue appears allowing the user to enter Easy (0), Medium (1), or Hard (2)
	- after the user enters their selection, the difficulty value shows up in the logcat window

# **Graphics**

- We will explore still graphics and then graphic animation
- Android provides libraries to perform 2D and 3D graphics
- android.graphics provides low-level graphics drawing tools such as
	- canvases
	- color filters
	- points
	- rectangles

# Android colors

- Represented with four 8-bit numbers (ARGB)
	- alpha measures transparency where 0 is completely transparent and 255 is completely opaque
	- red
	- green
	- blue

```
int color = Color.<br>BLACK;int color = Color.argb (127, 0, 255, 255);
```
# Accessing Color Information

- It is best to define your colors in an xml file <?xml version=*"1.0" encoding="UTF-8"?>* <resources>
	- <color name= *"steelblue">#4682b4</color>*

```
<color name="navy">#000080</color>
```
</resources>

- Note: Four values is ARGB while three values is RGB where A is fully opaque
- Colors can be accessed by **int color = getResources ().getColor (R.color.***navy);*

# Paint

- The Paint class holds information about
	- style and color
	- how to draw geometries, text, and bitmaps
- Before drawing a color, it is common to set the color with the method setColor (Color.BLUE); which is part of the Paint class

## Canvas

- The canvas is a surface to draw on
- Android framework APIs provide 2D drawing APIs to:
	- a) render your own graphics on a canvas need to call onDraw () method passing a Canvas
	- b) modify (customizing) existing Views draw graphics or animations into an existing View
- a) is best for simple graphics with no animation
- b) is best for video games with complex animation and frequent redraws

## Basic Display

- An Activity provides the UI for the display screen
- An Activity hosts a View
- A View hosts a Canvas
- The onDraw () method can be overridden to perform custom drawing on the Canvas

## Custom View

```
public class CustomDrawableView extends View
{
  private ShapeDrawable mDrawable;
  public CustomDrawableView (Context context) 
   {
    super (context);
    int x = 10, y = 10, width = 300, height = 50;
    mDrawable = new ShapeDrawable (new OvalShape());
    mDrawable.getPaint ().setColor (0xff74AC23);
   mDrawable.setBounds (x, y, x + width, y + height);
   }
  protected void onDraw (Canvas canvas) 
   {
    mDrawable.draw (canvas);
   }
} // http://developer.android.com/guide/topics/graphics/2d-graphics.html
Winter 2015 CS260 - Intro to Java & Android 14
```
## Drawing Custom View

**CustomDrawableView mCustomDrawableView;**

```
protected void onCreate (Bundle savedInstanceState)
{
   super.onCreate (savedInstanceState);
   mCustomDrawableView = new CustomDrawableView (this);
```
 **setContentView (mCustomDrawableView);**

**} //** <http://developer.android.com/guide/topics/graphics/2d-graphics.html>

#### TicTacToe for Android Step #4

- Let's draw a simple graphic in our Android game before getting into more complicated graphics.
- Create a new class called CustomDrawableView in your tictactoeandroid package. Place the previous CustomDrawableView code in this class.
- For now, comment out displaying the TicTacToe main activity and simply write the code necessary to display a new CustomDrawableView instead.
- You should end up with the UI on the following slide. If you get this, check your updated TicTacToe into subversion.

#### TicTacToe for Android Step #4

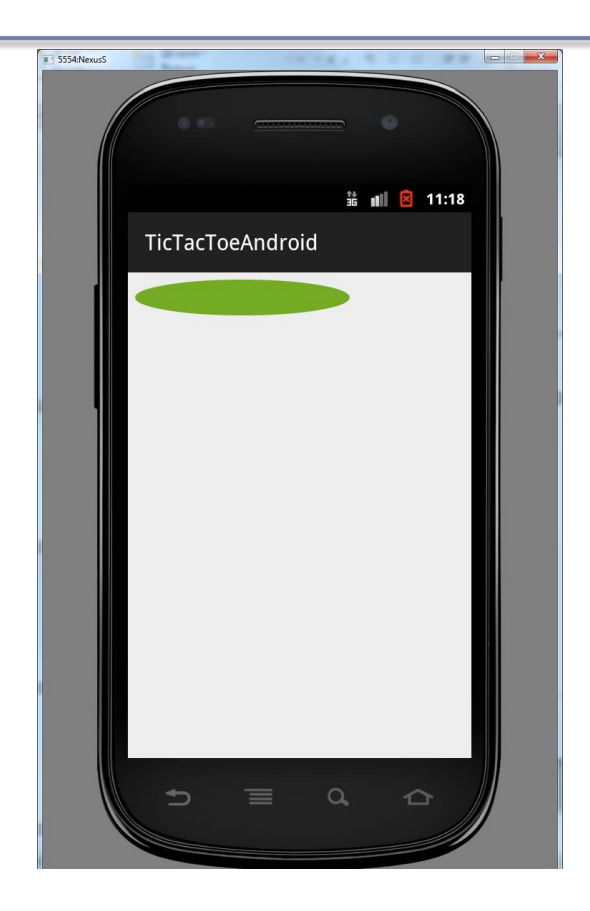

## CustomView Modifications

- You can do any kind of drawing in the onDraw of a custom view.
- The following slides allow you to draw the lines of a TicTacToe board
- See if you can get this to work

#### Add Instance Variables

**private Paint mBackground = new Paint (); private Paint mDarkLines = new Paint (); private float mNUMBER\_OF\_RECTANGLES = 3f; private int mRectangleHeight, mRectangleWidth;**

# Add onDraw Logic

```
 mBackground.setColor (getResources ().getColor (R.color.teal));
 canvas.drawRect (0, 0, getWidth (), getHeight (), mBackground);
 // Compute mRectangleHeight and mRectangleWidth here
```

```
 mDarkLines.setColor (Color.BLACK);
```

```
for (int i = 0; i < (int) mNUMBER OF RECTANGLES; i++) {
      canvas.drawLine (0, i * mRectangleHeight, getWidth(), 
                        i * mRectangleHeight, mDarkLines);
      canvas.drawLine (i * mRectangleWidth, 0, 
                        i * mRectangleWidth, getHeight(), mDarkLines);
 }
```
## Result

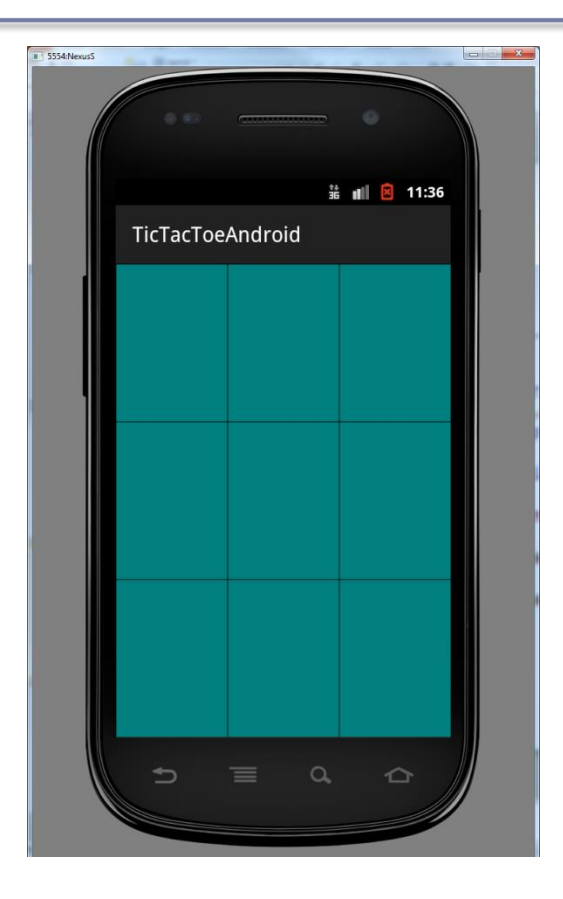